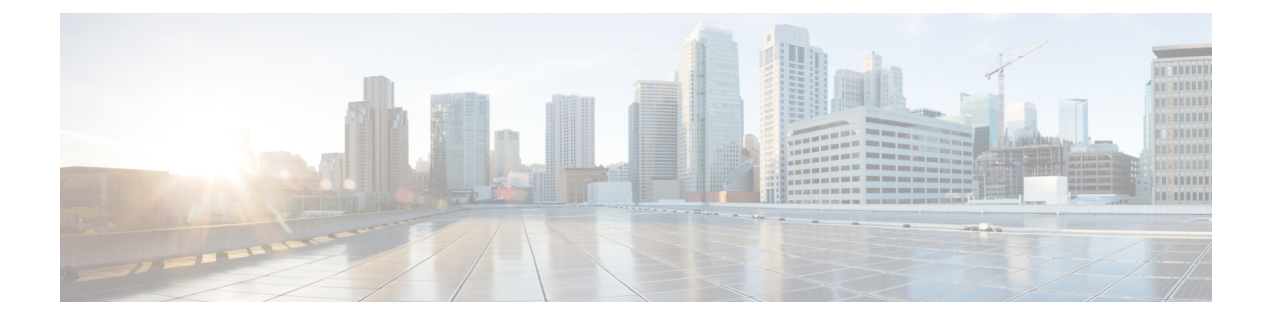

# **Provisioning Dashboards and Reports**

• [Provisioning](#page-0-0) Dashboards and Reports Overview, on page 1

# <span id="page-0-0"></span>**Provisioning Dashboards and Reports Overview**

On a day-to-day basis, operations personnel are likely to use the Dashboard displays to monitor the IP telephony environment. Cisco Prime Collaboration Provisioning has three dashboards. They are:

- Global Admin Dashboard—To manage the real-time information about the operational status of your processor, device, domain, and users.
- Domain Admin Dashboard—To manage the real-time information about the operational status of your domain related devices and users.
- User Dashboard—To manage the details of Running, Pending and Failed orders. The user dashboard is shown for users other than admin, ordering and self-care roles.

The benefits of Provisioning Dashboard are:

- Easy accessto information —You can view the processor capacity, device synchronization status, pending orders, deployment details. You can also view the logged in and locked users.
- Easy customization—You can modify and personalize your dashboard and configuring your dashboard layout to display what you want to see.
- Lightweight GUI—Data is displayed in the Unified Dashboard and use of external pop-up windows are minimized.

### **Global Admin Dashboard**

The Home dashboard allows you to view important statistics and details of the processors, pending orders, status of the device synchronization, domains and their deployment details, and users who are logged in as well as locked.

The dashboards are available under Home.

You can see all of this on a single page, instead of navigating through several pages. You can also click the links provided in the dashboard to view the relevant details.

A Pie Chart displays the details of the Licensed and Used Voice Terminal (Endpoints). To view the Pie Chart, you need to have Adobe Flash Player installed in your system. If it is not installed, you are prompted to install it.

The table below describes the dashlets available under Global Admin, Domain Admin and User dashboards.

| <b>Dashlet</b>                 | <b>Description</b>                                                                                                    | <b>Global Admin</b> | <b>Domain Admin</b> | <b>User Admin</b> |
|--------------------------------|----------------------------------------------------------------------------------------------------|---------------------|---------------------|-------------------|
| Capacity                       | Processor related<br>details are listed in<br>this pane. You can<br>view the list of<br>processors, available<br>license count and<br>also the count of<br>used licenses. The<br>graphical<br>representation of the<br>available and used<br>licenses is shown in<br>this pane.                                                                                                    | X                   |                     |                   |
| Pending Order<br><b>Status</b> | You can view the<br>list of the status of<br>the Running,<br>Pending and Failed<br>orders. The Order<br>number is available<br>as a hyperlink and<br>you can access the<br>link to view the<br>order details. The<br>User can view the<br>list of orders that are<br>waiting for approval<br>and also for<br>assigning. For order<br>related details, see<br><b>Orders Overview.</b> | X                   | $\mathbf X$         | $\mathbf X$       |

**Table 1: Provisioning Dashboard**

 $\mathbf l$ 

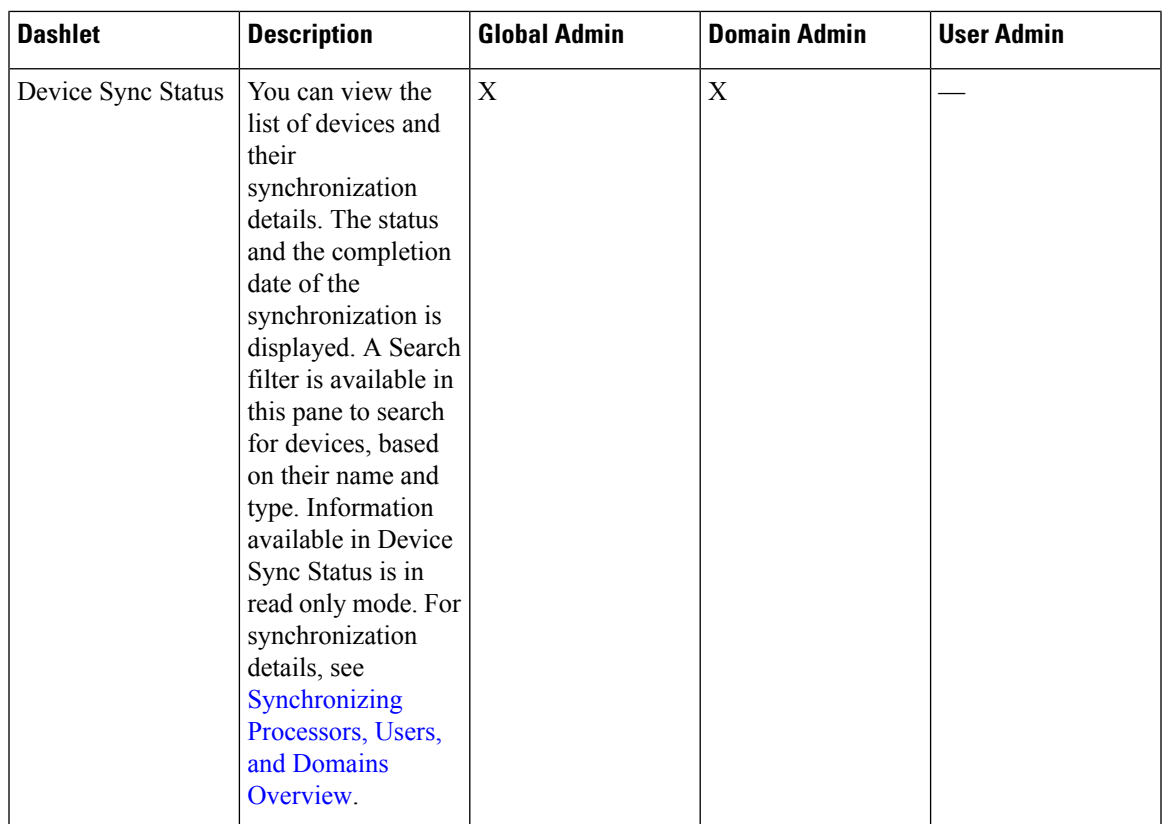

L

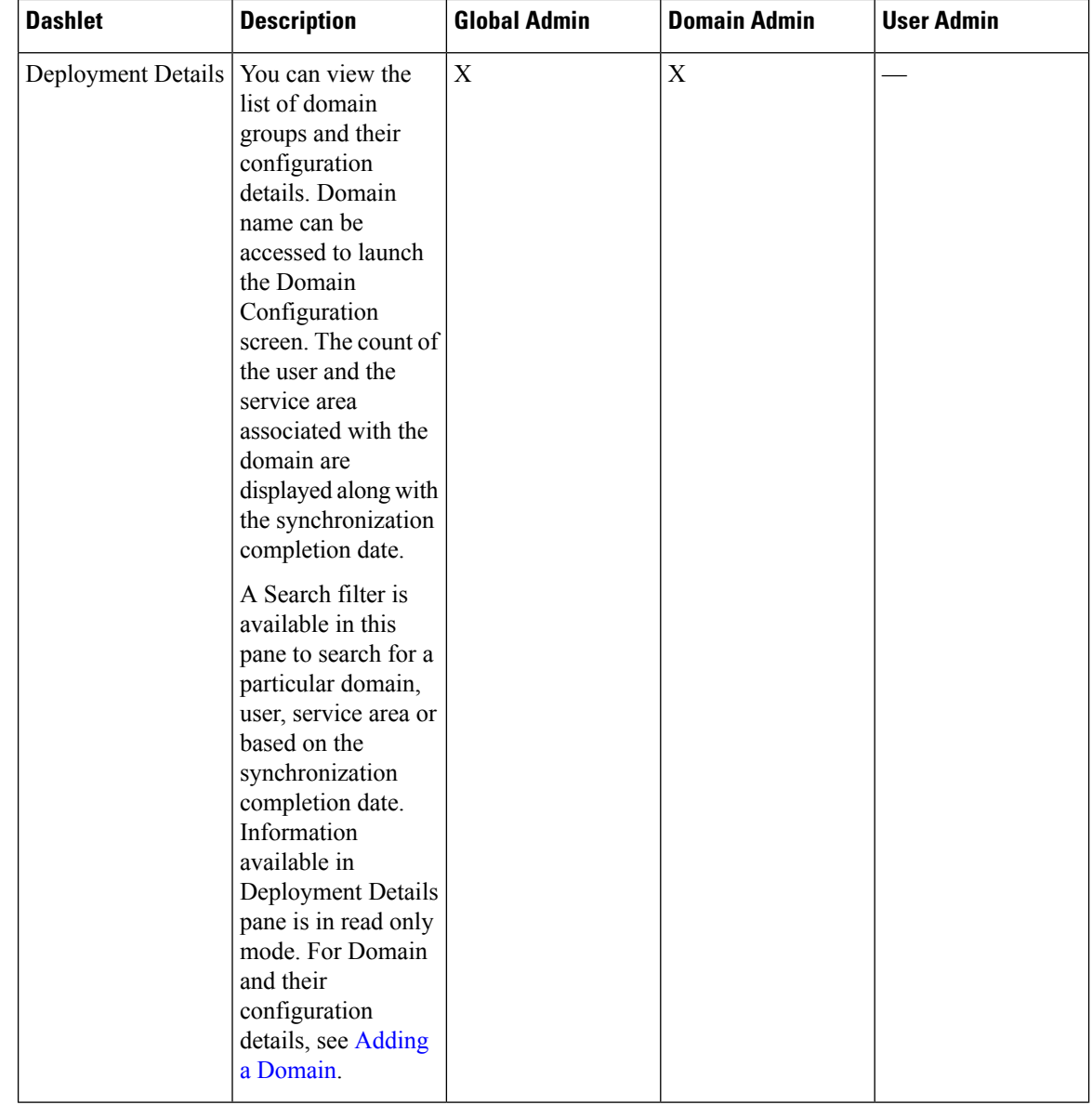

i.

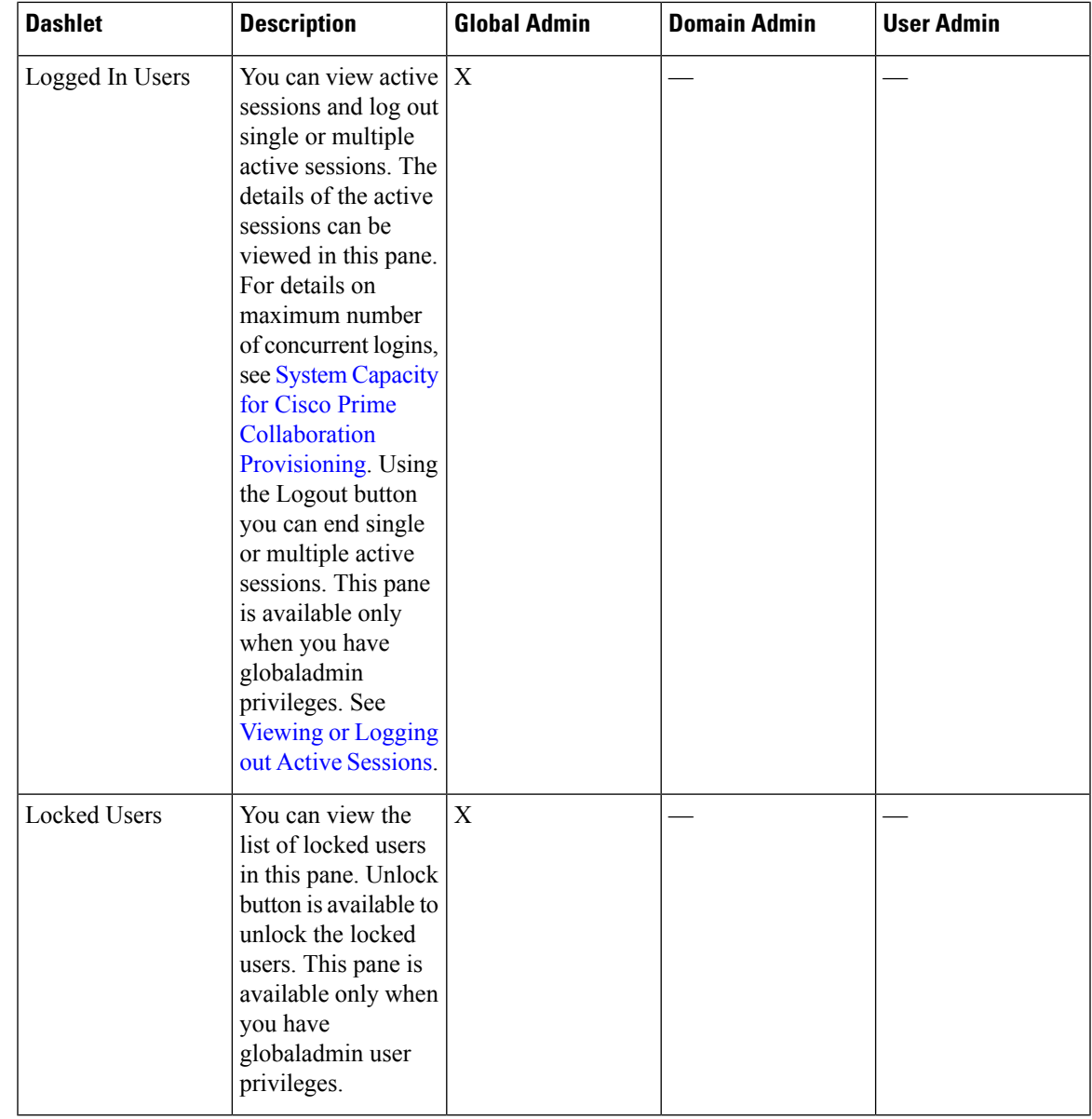

## **Provisioning Reports**

I

Cisco Prime Collaboration Provisioning provides the following set of preconfigured reports:

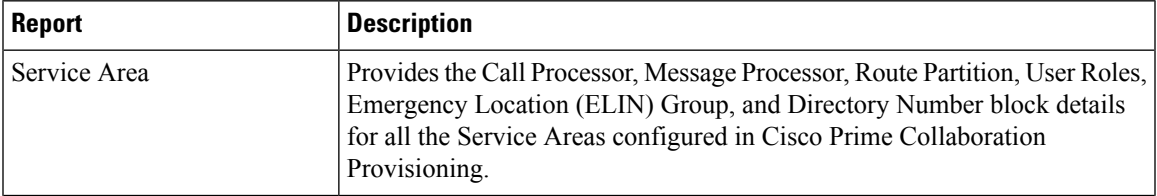

L

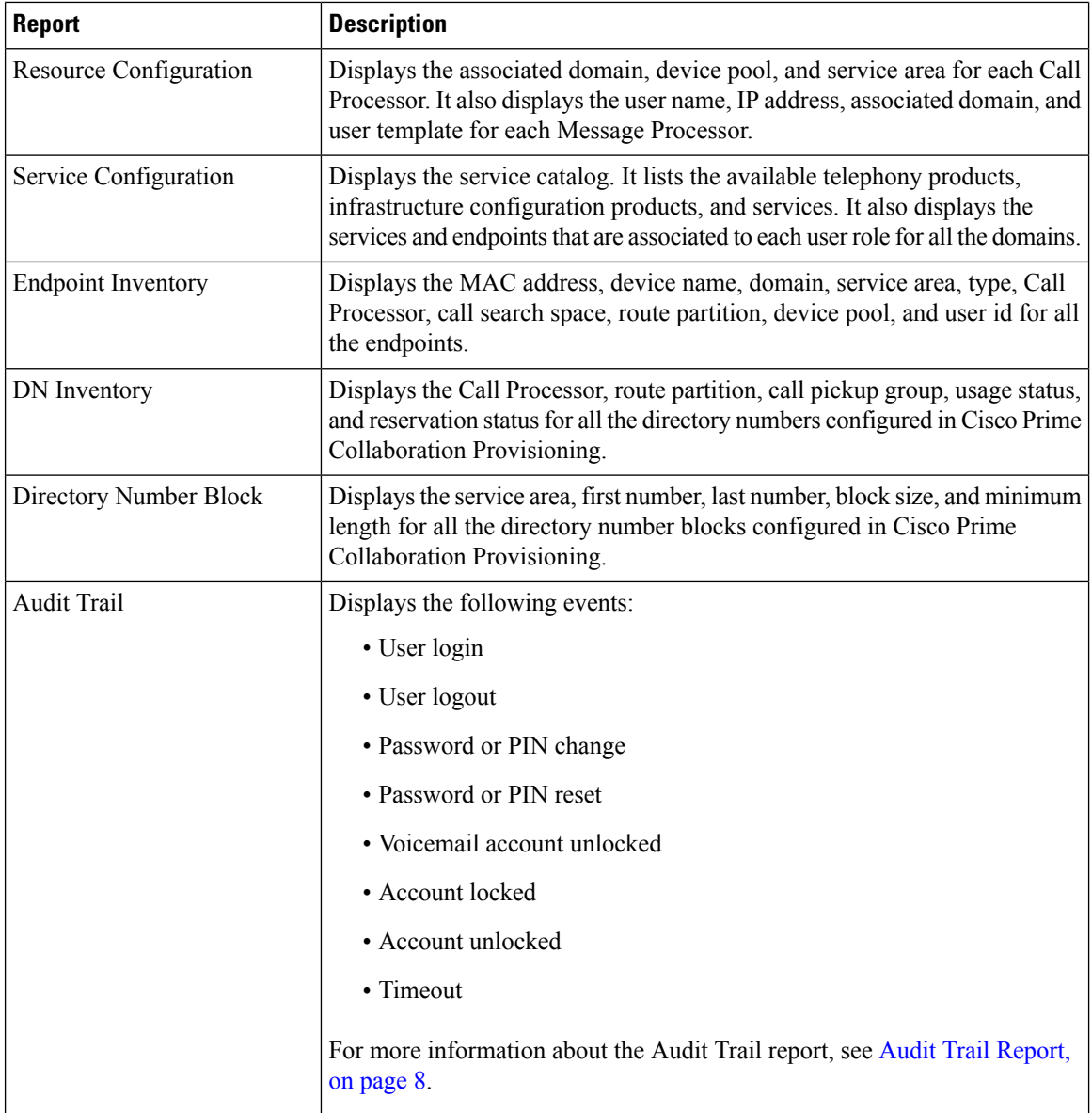

Ш

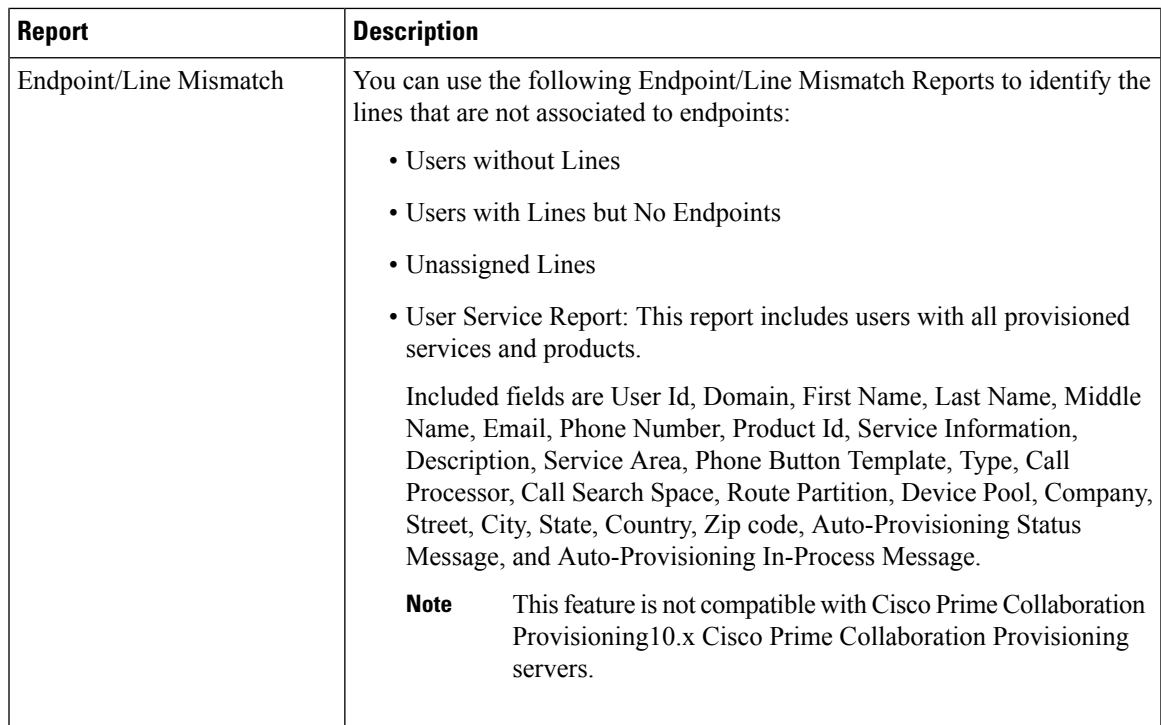

To view provisioning reports, choose **Reports**.

Click the Communication Manager Reporting link under the Reports menu, to launch the Communications Manager Reporting page. This page will list all the Communication Manager devices that are configured in Cisco Prime Collaboration Provisioning. When you click on a particular Communication Manager link, Cisco Unified Reporting application will be cross launched for that Communication Manager.

### **Generating Endpoint Inventory Report**

To generate Endpoint Inventory report:

### **Procedure**

- **Step 1** Choose **Reports > Endpoint Inventory**.
- **Step 2** Select the domain and endpoint model.
- **Step 3** Do one of the following:
	- To execute the search and display the search results, click **Search.**
	- To execute the search and display the search results in .tsv format, click **Export**. The search results are exported in a tab separated value format.
- **Step 4** To change the settings to default, click **Reset.**
- **Step 5** Click **Select date and time to schedule report** link.
- **Step 6** Select a date and time from the calendar window.
- **Step 7** Select the UTC Offset or the location details.

**Step 8** Click **Select** to set a date and time for scheduling the report.

You can also generate Endpoint Inventory report from the Manage Endpoints page:

- **1.** Choose **Advanced Provisioning > Manage Endpoints**.
- **2.** In the for domain field, select the Domain for which you want to view the report.
- **3.** Click **Search Endpoint**.

In the Endpoint Inventory Report, click **Edit** next to the endpoint to launch the Endpoint Inventory Management page. This field is populated with the endpoint information.

![](_page_7_Picture_8.jpeg)

**Note** The Endpoint Inventory search is executed only if your login belongs to a Policy or Administrator group.

### <span id="page-7-0"></span>**Audit Trail Report**

![](_page_7_Picture_851.jpeg)

The following table describes the fields displayed in the Audit Trail Report.

The Audit Log Trail report can also be used to track the orders. It helps you to track the activities performed by a user and also to identify when the action took place. For example, based on user login or logout events, you can search for the orders created by a particular user during the login period. You can export audit data in .tsv format based on filtering provided in the user interface. To view the details of a specific audit trail, hover over **Quick View**.

The audit table has the entries of last 24 hours by default. The user can select a specific date range from the date filter, and the entries that are available gets populated in the table.

The user cannot view the entries which are purged. The purging period should be specified in the **Administration > Data Maintenance** page.

#### **For Cisco Prime Collaboration Provisioning release 12.5 and later:**

The following is the procedure to back up audit trails:

Ш

- **1.** Navigate to **Report** > **Audit Trail** and click on the **Scheduled Export** button.
- **2.** Select the **Enable Audit Backup** checkbox to enable audit back up.
- **3.** Select the start time from the calendar in the **Start Time** field.
- **4.** Schedule the recurrence of the audit backup from the following options:
	- None
	- Daily
	- Weekly
	- Monthly
- **5.** Fill in the following SFTP location details in the **SFTP Backup Location** box:
	- Hostname/IP address
	- Path
	- Port
	- Username
	- Password
- **6.** For encrypting the backup file, in the **Password Protection** box, type the password in the **Password** field and re-type the password in the **Confirm Password** field.

![](_page_8_Picture_17.jpeg)

Ensure that 7z is installed on the SFTP server. The password that you insert in step 6 will be used to decrypt the backup file. You must remember this password. You will not be able to unzip the file without it. **Note**

**7.** Click **Save**.

### **Troubleshooting**

**Issue:** Latest audit events are not displayed in the audit report after refreshing a page.

**Recommended Action:**

- Clear Date filter.
- Change Date filter for current timestamp.

 $\mathbf I$